# **WorldCard Team**

**Mac User Manual**

Version: v1.2

Relesae: November, 2017

### **User Rights License Agreement**

This is a License Agreement ("Agreement") which is a legal agreement between you the user and PENPOWER TECHNOLOGY LTD.("PenPower") for your use of the ( "Product"). If any term of this Agreement is not accepted by you, then no use of the Product shall be made nor should the Product software be installed or copied. When using the Product, such use shall be deemed to constitute full and knowing acceptance of the all the terms and conditions of this Agreement of License.

#### 1. Intellectual Property Rights

The Product includes hardware devices, software, delivered and packaging included data and documentation related intellectual property rights in their entirety (including but not limited to copyrights) which belong to PenPower, and which are also further protected by law.

#### 2. License of the Right to Use

You are solely authorized to use one single server and the number of the Product purchased for end users, and may not use the Product outside of the said server.

#### 3. Copying limits

The Product software and appurtenant documentation are products of the PenPower, and their copyrights belong solely to PenPower. PenPower solely authorizes you to copy the Product software for back-up purposes only in one copy for storage, and any other act of copying is strictly forbidden.

The Product may not be sold, rented, dismantled, reverse engineered, copied, translated, modified, derivative work created, or by any other means obtains the source code, and the Product may not be used for any purpose outside the scope of the provisions of this Agreement

#### 4. Additional Authorization of Use

In the event that the Product software is required by use by additional users, please contact PenPower or its local agent to purchase additional authorization of use.

#### 5. Compensation Liability

You agree to be liable to PenPower for any breach of the terms and conditions of this Agreement resulting in any loss, overhead expenses, debts, ex gratia settlement amounts or expenses (including but not limited to legal expenses), and warrants and guarantees to compensate PenPower for any such aforementioned costs.

#### 6. Disclaimer of Non-Warranty and Non-Liability

The Product has been developed by the PenPower through stringent development and strict testing prior to release, but PenPower is unable to test all possible modular software environment use circumstances, so PenPower disclaims and is unable to warranty your use of the Product or when installing or executing the Product software, any attendant information loss, damage, or

other similar risk of loss, and you are solely responsible for and appreciate all possible risks from use of the Product.

PenPower agrees in conformity with the maximum extent allowable by law, to provide you with the Product and all available support services for the Product. But PenPower does not warrant the product hardware, software, and any information in the packaging, as to any defects or errors.

PenPower does not bear any liability to compensate any indirect, special, sudden loss, including but not limited to any loss of profit, loss affecting goodwill, information or data loss, business stoppage, computer crash or malfunction, and any other commercial use of the Product resulting in business hazards or losses. PenPower disclaims any warranty or guarantee for the Product, including but not limited to suitability for any particular purpose, infringement of any third party rights, or concealment of or concealed defects. When you sign this Agreement, you shall consider your own experience, technical skills and evaluation to judge the Product, and confirm that the Product conforms to your needs.

The PenPower further disclaims any liability for the following: (1) for any normal wear and tear arising incident to the external parts of the Product, intentional damage thereto, damage, defects, failure or error resulting in any defect, including accident, abuse, improper use, power problem, negligence, abnormal working conditions, failure to comply with PenPower instructions, without PenPower approval engaging in any improper use, change, adjustment or repair, to the Product or software, or any maintenance not authorized by PenPower, use, storage or installation without following the instructions of the Product or software, without deploying the necessary preventive maintenance, or natural disasters, fires, floods, war, violence or any similar event; (2) lost or changed password or serial number of the Product; (3) anyone other than PenPower personnel or PenPower authorized persons attempting to adjust, repair or support the Product, or software or for any use of non-PenPower provided modules or spare parts resulting in any problem.

PenPower has not licensed the use of the Product in conjunction with any life saving equipment and parts or devices, and has not authorized use of the Product for any application which might result in any human injury or death as a result of a product malfunction or defect. PenPower disclaims any and all liability and responsibility for any death or injury of any person, or any damage to property or any use or application of the product (including but not limited to) in any military or military related equipment, transportation control equipment, hazard prevention systems or medical and medical related equipment.

#### 7. Third party provided contents or interaction

The Product may permit you to obtain third party content, software applications programs and information services (including multifaceted internet or network application programs), and allow for interactivity (with third party contents or interaction). You agree that for any third party provided contents or interaction (including any product, service or data/ information) storage and use, and any third party provided content related agreement terms and conditions, that its country of nationality's copyright law shall be the governing law.

Any third party content or interaction is not deemed to be provided by PenPower As for any third party content or interaction, provision thereof may be modified or ceased at any time for any cause, and PenPower exercises no control thereover, nor accepts or claims any responsibility for such third party content or interactions. As for any agreement entered into by you and any third party content provider, including said party's privacy policies and any use of your personal information, delivery of any product and service and payment, and any other provision, term and condition, warranty/guarantee or explanation, relating to such transaction, all such matters are solely between you and the said third party. You shall solely bear the entire liability for any use of third party content or interactions.

#### 8. Limitations on Liability and Compensation

Even in the event that you suffer any loss consequent any cause, PenPower shall only bear responsibility in accordance with this Agreement, and the limit thereof shall be deemed to be within the amount you shall have already paid for the Product.

In any circumstance, even if PenPower is aware of the possibility of risk of damage or loss, PenPower nevertheless disclaims any liability for compensation of any loss for said known risks.

#### 9. No Right to Sublicense

You shall not assign or sublicense any rights granted under this Agreement to use the Product to any other person or party.

#### 10. Jurisdiction

For any disputes arising out of or relating do this Agreement, PenPower and you both agree that the court where PenPower locates shall be the jurisdiction court of the first instance.

#### 11. Others

In the event any term or condition of this Agreement is deemed legally void and ineffective, such determination shall not affect the validity of the remaining clauses, terms and conditions, and their continuing legal validity in effect.

In the event the Product's CD-Rom in consequence of normal use suffers any defacement or damage, and is unable to be used, then PenPower agrees to provide a free replacement at no cost to you.

#### **CE Statement**

This device has been shown to be in compliance with and was tested in accordance with the measurement procedures specified in the Standards and Specifications listed below.

Technical Standard: EMC DIRECTIVE 2014/30/EU (EN55032 / EN55024)

#### **FCC Statement**

This equipment has been tested and found to comply with the limits for a Class B digital device, pursuant to Part 15 of the FCC Rules. These limits are designed to provide reasonable protection against harmful interference when the equipment is operated in a residential installation and used in accordance with the instruction manual may cause harmful interference to radio communications. However, there is no guarantee that interference will not occur in a particular installation. If this equipment does cause harmful interference to radio or television reception, which can be determined by turning the equipment off and on, the user is encourage to try to correct the interference by one or more of the following measures:

- Reorient or relocate the receiving antenna.
- Increase the separation between the equipment and receiver.
- Connect the equipment into an outlet on a circuit different from that to which the receiver is connected.
- Consult the dealer or and experienced radio TV technician for help.

Notice: The changes or modifications not expressly approved by the party responsible for compliance could void the user's authority to operate the equivalent.

#### **CCC**警語

对于仅话用于在海拔2000m以下地区使用的设备应在设备明显位置上标注"仅话用于海拔 2000m以下地区安全使用"或类似的警告语句, 或如下标识:

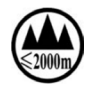

如果单独使用该标识,应当在说明书中给出标识的含义解释。

对于仅适用于在非热带气候条件下使用的设备应在设备明显位置上标注"仅适用于非热带 气候条件下安全使用"的类似警告语句, 或如下标识:

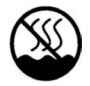

#### 注 意

用错误型号电池更换会有爆炸危险 請務必按照說明處置用完的電池。

#### **VCCI Statement**

この装置は、クラスB情報技術装置です。この装置は、家庭環境で使用することを目的と していますが、この装置がラジオやテレビジョン受信機に近接して使用されると、受信障害 を引き起こすことがあります。

取扱説明書に従って正しい取り扱いをして下さい 。VCCI-B

## Menu

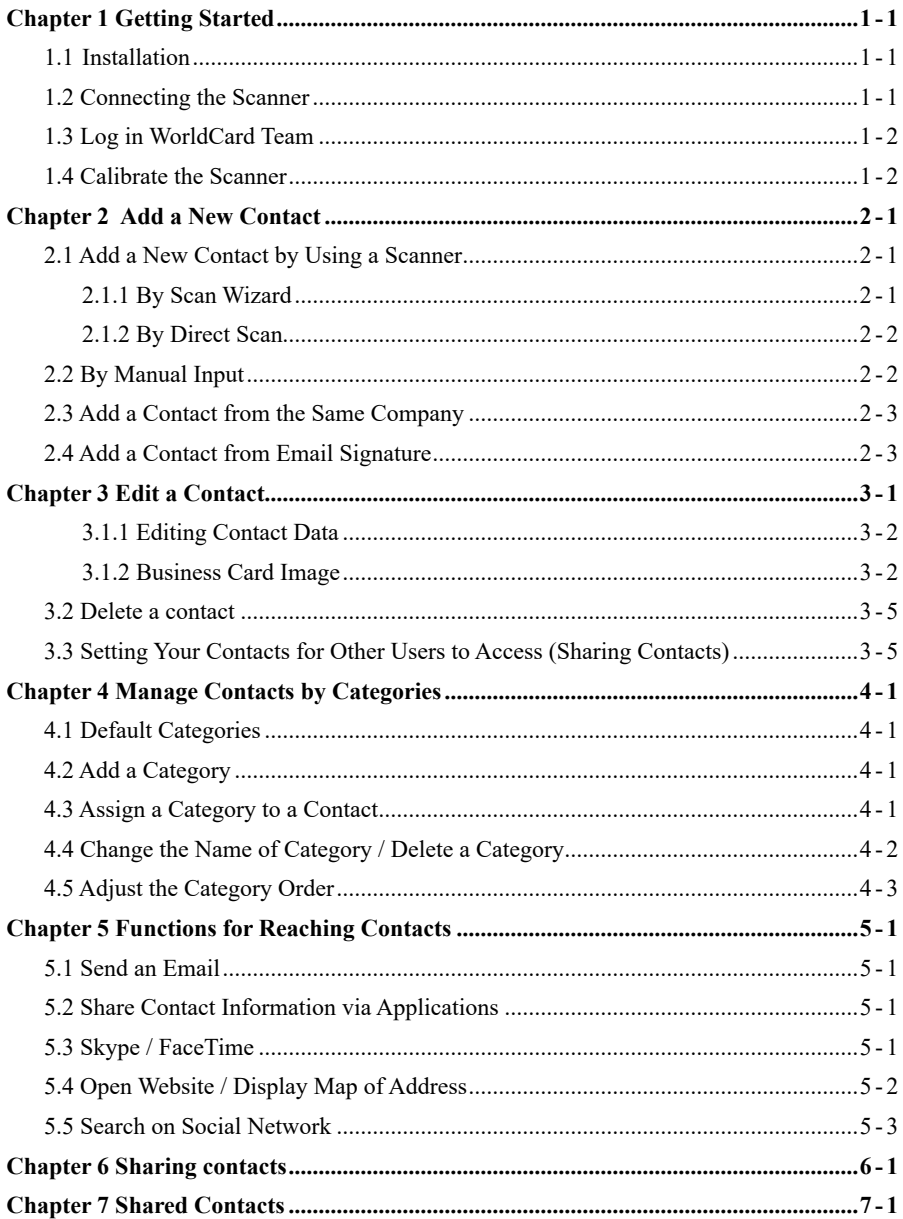

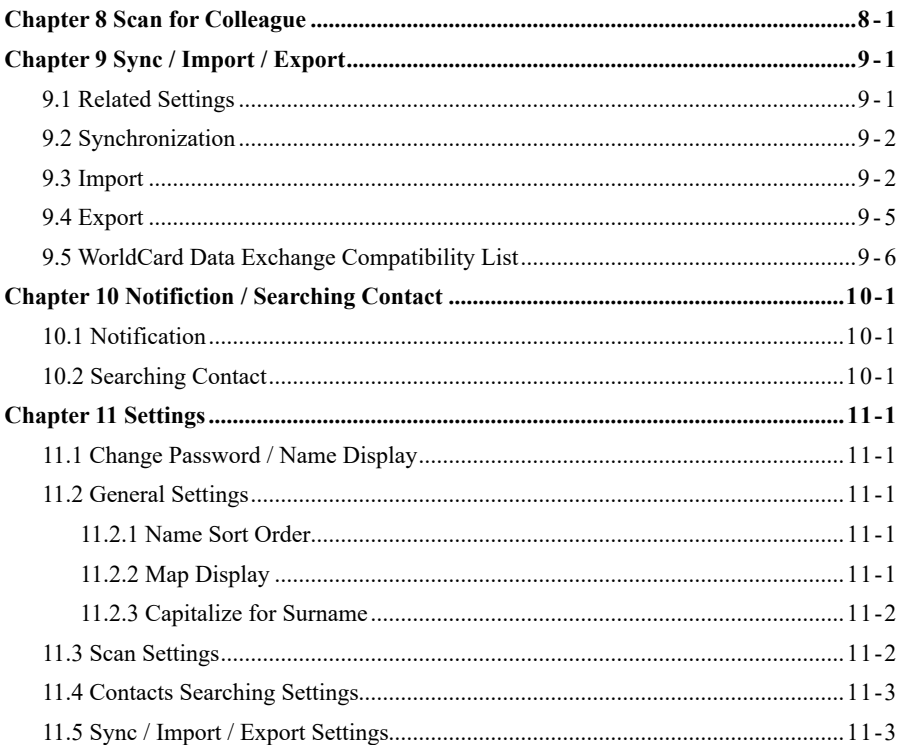

There may be newer versions of the software that was released during or after this product's manufacturing date. If the content in the User Manual differs from the on-screen interface, please follow the instructions on the on-screen interface instead of the User Manual.

# **History**

v1.2.0

- Update login window.
- Correct the behavior of deleting contacts.

### v1.0.0

• Year 2017, first version.

# **Chapter 1 Getting Started**

## <span id="page-10-0"></span>**1.1  Installation**

- 1. If you want to install WorldCard Team software on Mac system, please open App Store  $(A)$ , and keyin [worldcard team] in the search bar to find it.
- 2. Click [Get] button, and enter your Apple ID / Password to start free download, after downloading, you can find WorldCard Team software in the system Application.

## **1.2 Connecting the Scanner**

Please plug the USB connector coming from WorldCard Team scanner into an USB port on the computer. The scanner driver will be automatically installed.

As a notice, please be reminded to pull up the scanner in a way, as shown by below photo, so that business cards can be placed into the scanner. The light will be flashing while scanning is in progress. You may scan the next business card only if the flashing stops and the scanner stepper motor stops functioning.

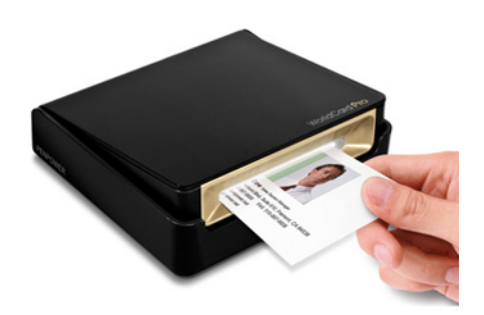

## <span id="page-11-0"></span>**1.3 Log in WorldCard Team**

The system will automatically search for the available servers after WorldCard Team is launched. You may also click  $\bigcirc$  to search manually. Select the server, input your account and password to log in. If you are not sure the server location, please consult the system administrator.

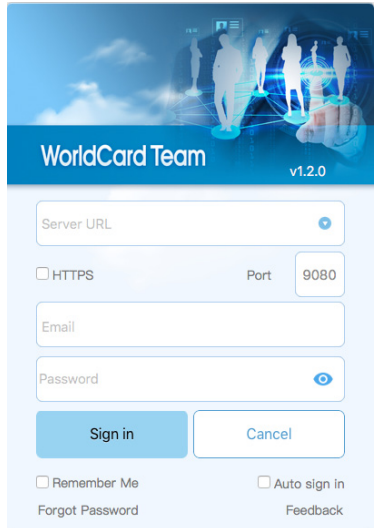

**Reminder: The default login password is 000000. Please change your password after the first login.**

You may log out WorldCard Team by clicking on the [User Avatar Icon] on the top right part of the main screen and then select [Log Out].

Note: One account can only log in to a computer and a smart phone at the same time. For example, **after logging in to the Windows computer and logging in to the Mac computer again, the connection on the Windows side will be suspended, but the web version is not limited here.**

\*You are advised to log out WorldCard Team to reduce server's loading if you are not accessing it.

## **1.4 Calibrate the Scanner**

It's not required for WorldCard Team scanner to be calibrated for the first time.

However it is necessary to calibrate the scanner if there is color distortion or a shaded line in the scanned image after being used for a while. You can click [Execute] / [Calibrate Scanner] and follow the instruction to calibrate.

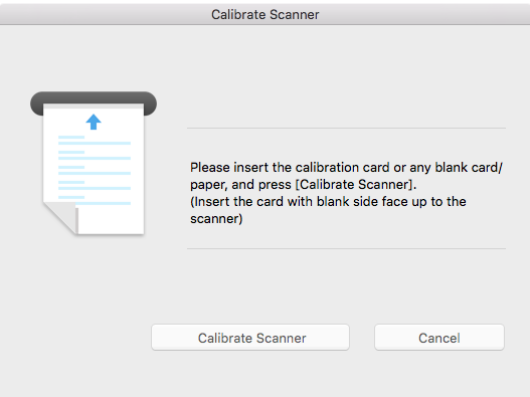

Note: Please make sure the blank side of the calibration card is facing up when placing it on the scan**ner. If the calibration card is lost, you may use <sup>a</sup> piece of blank business card or paper instead.**

## **Chapter 2 Add a New Contact**

## <span id="page-13-0"></span>**2.1 Add a New Contact by Using a Scanner**

#### **2.1.1 By Scan Wizard**

First of all, please plug the WorldCard Team scanner cable into a computer's USB port, then you can lift up scanner cover and launch WorldCard Team software.

After WorldCard Team is launched, please click  $\Box$  on toolbar, select the recognition language for the front side of the business card. You may check on [Rear Side] and select the recognition language for the rear side of the business card if necessary. You may start scanning the front side of the business card and then the rear side when the light stops flashing from the previous scan. Click [Done] and the Scan Wizard will be closed. The contact information of the business card just scanned will be displayed in the contact list of the main screen.

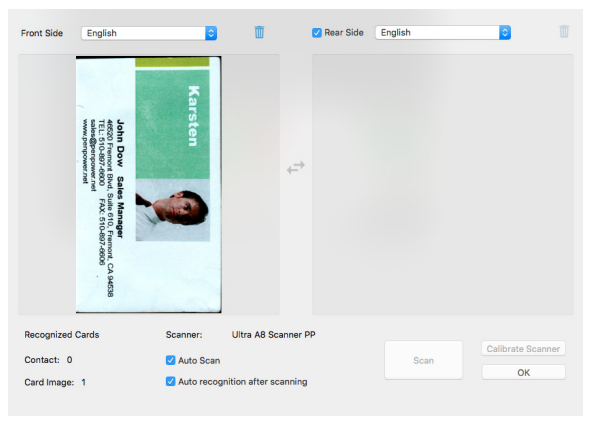

#### **Tips:**

- 1. Auto Scan: If checked, the scanning will be automatic when a business card is placed into the scan**ner. The recognition will be performed once the scanning is done. If not, [Scan] button must be clicked to initiate the scan.**
- **2. Auto recognition after scanning: If checked, the recognition will be automatically performed right** after the scanning is done. If not, you have the chance to scan again if the image quality is **not good and then click [Done] to perform the recognition.**
- 3. You can scan multiple cards one by one without exiting Scan Wizard if both [Auto Scan ] and [Auto **recognition after scanning] are checked.**
- **4.** Use **iii** to delete card image and  $\rightarrow$  **to** exchange the images of the front end and rear end.

<span id="page-14-0"></span>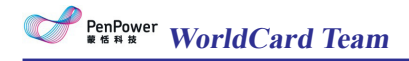

#### **2.1.2 By Direct Scan**

After WorldCard Team is launched, you may place the business card into the scanner with the side to be scanned facing up. The card will be drawn in while the light is flashing and the scanned image will gradually appear on the lower right-hand corner of the screen. The recognition results will be shown in the contact list on the main screen.

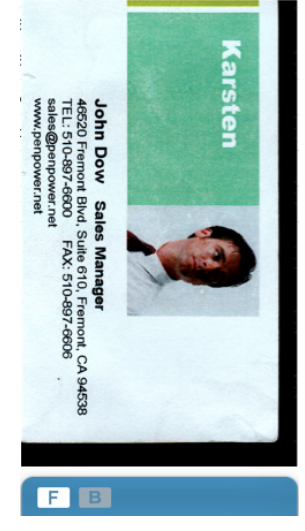

When the light stops flashing, you may scan the other side of the card or just click [Skip Back] to proceed with the next card.

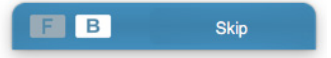

**Tips: You can have <sup>a</sup> proper setup for recognition languages and others by clicking [Set up]/[Scan Options].**

## **2.2 By Manual Input**

Click [Contact] / [Add a Contact – Manually] to open a blank edit screen of fields for contact details. You can fill out the fields manually then click [Save] on the upper righthand corner of the screen to save the information you just entered.

### <span id="page-15-0"></span>**2.3 Add a Contact from the Same Company**

Select a contact from the contact list and then click [Management] / [Contact] / [Add a Contact – from the Same Company] to open a new edit screen of fields filled automatically with contact info such as Company, Address, Phone, Fax, and Website from the contact just selected. Other fields such as Name, Job Title, and Department are left blank for you to enter manually.

### **2.4 Add a Contact from Email Signature**

WorldCard Team can add a new contact from the signature of the received email. Click [Management] / [Contact] / [Add a Contact – Email Signature] to open a dialogue box for Email Signature. Copy an existing email signature, paste it on Email Signature dialogue box, and click [Recognize] to add a new contact record with contact info from the email signature.

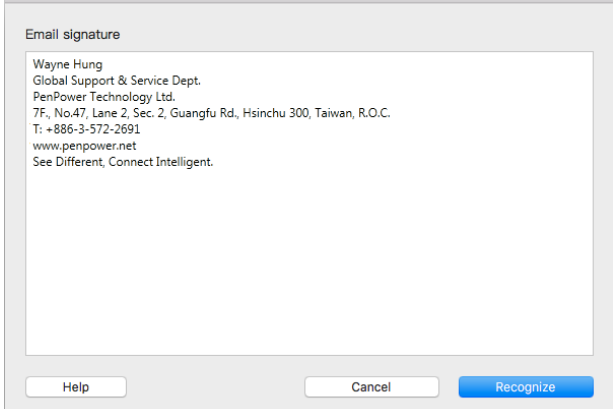

# **Chapter 3 Edit a Contact**

<span id="page-16-0"></span>You may add additional information to a contact or revise its recognition result by double clicking a contact from the contact list to enter the edit screen of a contact.

![](_page_16_Picture_3.jpeg)

## **3.1 Edit Screen**

There are two sections in contact edit screen. [Contact Data], and [Business Card Image]. Click [Save] on the lower right-hand side of the screen to save the edited work and exit the screen or click [Cancel] to drop the work.

![](_page_16_Picture_113.jpeg)

#### <span id="page-17-0"></span>PenPower **WorldCard Team**

### **3.1.1 Editing Contact Data**

In [Contact Data] section, you may modify the content of any field. Besides, you can also:

**Add a Portrait Photo:** Click on the avatar icon to add a portrait photo. Click on the existing portrait photo to replace with a new one or delete it.

![](_page_17_Picture_4.jpeg)

- **Edit User Difined Filed:** When the administrator open some particular fields for all users, you can enter those information in the edit page.
- **Add otherFileds:** If you want to add information such as Instant Message ID, EIN number, or anniversary, click the bottom  $[+]$  on the lower-left to add the relevant fields.
- Tips: If you have multiple groups of names or phone numbers, you can adjust the field data to the **feld attribute by clicking on <sup>a</sup> feld name of Detailed Contact Information Area in the main page and selecting [Set as main feld].**

![](_page_17_Picture_8.jpeg)

### **3.1.2 Business Card Image**

If there is a business card image, it will be displayed on the lower right-hand side of the contact edit screen. Here is what you can do:

Click  $\Box$  and  $\Box$  to review the images of the front end or rear end of the card.

Click  $\mathbf{Z}$  on upper right corner of image the to expand the card,  $\mathbf{I}$  to zoom in, and - to zoom out.

Click  $\mathbb{F}_{0}^{\bullet}$  to rotate the card 90 degree.

Click  $\left| \mathbf{t} \right|$  to load a card image or to scan.

Click  $f =$  to export the card image to save.

Click  $\Box$  on the upper left-hand side of the image to delete it.

#### 8 **Partially Re-recognize Contact Data**

If the recognition result of a particular field is not correct or incomplete, you can use [Partially Select and Recognize] function to re-recognize this field. Click  $\equiv$  first and crop this particular field on the card image with a blue dotted rectangle by holding the left click and dragging the mouse. A pop-up menu will be shown when you release the left click. Select the name of this field and the new recognition result will be assigned to that field. If you select Photo, the cropped image will be shown in the area of avatar icon.

![](_page_18_Picture_8.jpeg)

#### 8 **Crop the Card Image Manually**

You can click  $\Box$  to crop the card image by holding the left click and dragging. When releasing the left click, a dialogue box of [Are you sure to modify] appears. Click

#### PenPower **WorldCard Team**

[Yes] and the area outside of the dotted rectangle will be removed.

![](_page_19_Picture_2.jpeg)

#### 8 **Re-Recognize the Card**

Please confirm the recognition languages for both sides of the card first and click  $\sqrt{\frac{QCR}{n}}$  to perform the recognition again. If you want both sides to be recognized again, please check on [Both Sides] and then click [OK].

![](_page_19_Picture_5.jpeg)

**Tips: If the business card is double-sided, you may click to exchange the card images.**

### <span id="page-20-0"></span>**3.2 Delete a contact**

You can delete a contact by selecting it from the contact list, clicking the right click, and then choose [Delete] from the pop-up menu. However, the data on [Shared Contacts] still remains. You may download it from [Shared Contacts] if you need this contact in your contact list again.

For more details on [Shared Contacts], please refer to Chapter 7.

**Tips:**

- **11 Contact data on [Shared Contacts] can only be deleted by its owner and administrator. However, if other users downloaded the contact information, then it can not be deleted. Please inform the useres who downloaded the contact in formation to delete frst, then you will be able to delete afterwards.**
- 2. If you delete a contact record of your own from [Shared Contacts], the same record will also be **deleted from your [My Contact].**

# **3.3 Setting Your Contacts for Other Users to Access (Sharing Contacts)**

The function of [Accessible User] in the edit page is made for you to set up which users are able to use your contacts, it equals to you share your contacts with the users you'd like to share.

On the upper right-hand side of contact edit screen, you may click  $\mathcal{L}_{\infty}$  to open a window of a list of users. Select the user to grant his access right to this contact by left clicking on the user. You can select multiple users and then click [OK] to complete the setting. For more details, please refer to Chapter 6.

# <span id="page-21-0"></span>**Chapter 4 Manage Contacts by Categories**

You can better manage your contacts by placing contacts in different categories. Operations on contacts such as search, print, and import/export can be performed based on category.

### **4.1 Default Categories**

There are four default categories: [All contacts], [Other contacts], [Favorites], and [Unverified]. They cannot be deleted or renamed.

- **My Favorites:** Click  $\hat{\mathbf{x}}$  on the Detailed Contact Information Area to add this contact into [My Favorites] category. Click  $\star$  again will remove it.
- **Other Contacts:** All contacts not placed in any other category will be placed in [Other contacts]. Contacts coming from other software through synchronization are usually placed here.
- **Unverified:** Unverified contacts are shown in boldface meaning they haven't been edited yet. The unverified status will be changed after you edit it.

## **4.2 Add a Category**

There are two ways to add a category:

- 1. Click [Contacts] / [New Category], and then enter the category name.
- 2. Click  $\pm$  beside the [General Category] on the left section, and then enter the category name.

**Notice : New category cannot have the same name as that of the existing one.**

## **4.3 Assign a Category to a Contact**

<span id="page-22-0"></span>**WorldCard Team**

If you want to assign a category to a contact, please right click on that contact and click on [Change category] from the pop-up menu to open the category list, and tick on the category you want to assign.

![](_page_22_Picture_76.jpeg)

In Detailed Contact Information Area, you may also click  $\equiv$  to the right of the avatar icon to assign a category to the contact.

![](_page_22_Figure_4.jpeg)

A contact can belong to multiple categories. For example, a contact can be in both category "Friend" and category "Supplier". You can make multiple selections of categories on category management screen.

### **4.4 Change the Name of Category / Delete a Category**

To change the category name, right-click on the category and select [Change category name] to enter a new category name.

To delete a category, simply move the mouse over the selected category, the deleted  $\mathbf{i}$  con  $\blacksquare$  will appear, and click to delete it.

**Reminder: Once a category is deleted, all the contacts in this category that don't belong to other category will be re-categorized to [Other contacts]. Contacts associated with other categories are still accessible through other categories.**

# <span id="page-23-0"></span>**4.5 Adjust the Category Order**

When you create multiple categories, you can adjust the most used category to the top to manage and use.

Drag any category with left mouse button long pressed can easily adjust the order.

## <span id="page-24-0"></span>**Chapter 5 Functions for Reaching Contacts**

WorldCard Team provides many functions for reaching contacts. You may send an email, make a Skype call, open a website, and search the contact on the social media.

**Tips: Press the Command or Shift key on the keyboard with the left mouse button to multiselect contacts in the contact list.**

### **5.1 Send an Email**

To send an email, you can right click on the selected contacts or a category and select [Send Email] from the pop-up menu, then press [To], [CC], or [BCC] button depending on the way through which you want to send the mail to contacts, and then the default Email software will be launch for you to start wrting the Email, and the contacts' Email addresses will be inserted in.

**Reminder: The recipient of the Email has a limit on the number, and can only send up to 50 contacts at a time.**

### **5.2 Share Contact Information via Applications**

Click  $\hat{\Gamma}$  on the toolbar after selecting contacts, and choose [Share via APP] to share the contact information to others via applications.

### **5.3 Skype / FaceTime**

When move the mouse cursor on the phone number information of the Detailed Contact Information Area, the  $\langle \cdot \rangle$  of will appear, you click it to make Skype calls or

<span id="page-25-0"></span>![](_page_25_Picture_0.jpeg)

click  $\bigcirc$  to send Skype texts.

You can also right click on the contact to make Skype Calls or Texts

Remider: Skype software needs to be installed before a Skype call can be made, and you need to have **Skype credit to make <sup>a</sup> Skype-out call. If the phone number doesn't come with the country code, <sup>a</sup> Skype Call screen will be called up for you to select the country code.**

![](_page_25_Picture_168.jpeg)

## **5.4 Open Website / Display Map of Address**

If a contact infomation includes URL of company or any website, right click on the contact and choose [Open Website] can open that webpage. Or move the mouse cursor on the URL information of the Detailed Contact Information Area, then the  $\bigoplus$  will appear, you can also click it to open webpage.

In addition, if a contact infomation includes any address informaiton, right click on the contact and choose [Display Map of Address], Google Map or Baidu map webpage will be opened for you to use. Or move the mouse cursor on the address information of the Detailed Contact Information Area, the  $\mathbb{F}$  will appear, then you can also click it to open map.

## <span id="page-26-0"></span>**5.5 Search on Social Network**

In the Detailed Contact Information Area, you can click on  $\mathbf{V}$  **f** in  $\odot$  icon to search the contact's information on [Twitter], [Facebook], [LinkedIn] or [Weibo] social Networks.

# **Chapter 6 Sharing contacts**

<span id="page-27-0"></span>The user will only see the contact information which created by yourself and subordinates. You cannot see the contacts that created by your supervisor or subordinates from the same dapartment or other departments.

If you wish to share contacts with other users, you can select the contacts you want to share and click  $\leq$  on the toolbar to share. Or right click the contact and choose [Share to Colleague] to open the list, then you will be allowed to specified users to see the information.

Please sync with Worldcard Team server after share. The WorldCard Team server will send notification to the users you share to. If you share the contacts under [Shared Contacts], the users will receive the notification immediately.

The users will receive the notification and find the shared contacts data in the category of your name under the [Shared Contacts].

For [Shared Contacts], please refer to Chapter 7 for more information and refer to Chapter 10 for more information about [Notification].

![](_page_27_Picture_205.jpeg)

**Reminder: When share the information to others, his/her supervisor will see that information as well.**

Notice: Each contact is individual, once you shared, you can cancel it. For example: If you share one contact to user A, you can't cancel A's permission to see that contact. But it won't effects **other contacts, user A won't be able to see other contact information.**

# **Chapter 7 Shared Contacts**

<span id="page-28-0"></span>When there is other user share contact with you, you can find the shared contact under [Shared Contacts]. Please refer to the diagram as below to switch between [My Contacts] and [Shared Contacts].

![](_page_28_Figure_3.jpeg)

The contacts under [Shared Contacts] are shared information. You won't be able to edit them, but you can click  $\mathbb{Q}$  on the toolbar to download contacts to [My Contacts] to edit.

After downloading, please go back to [My Contact] page to sync with [WorldCard Team] server to retrieve the information. For the same reason, after you edit the information, please sync with server again to upload the information to the server. then the new information will be updated in both [Shared Contacts] and [My Contacts].

For more details of Sync function, please refer to Chapter 9.2.

The contact under [Shared Contacts] that never been downloaded, it will show  $\mathcal{G}$ ) mark at its side, the downloaded one will show  $\mathbb{Q}$  mark at its side. Also, you can click on the toolbar to share the contact again no matter that contact is yours or is shared from other user. The user's supervisor who you shared to will see the contact information as well.

Tips: You can see the owner of the contact information and all the accessable users information at the **information section at the right side.**

**Reminder: If the contact has been shared before, you will see the original owner under [Shared Contacts], not the user who shared this contact with you. For example, Paul shared the contact which was shared by John, you will see that contact under John, not Paul.**

# **Chapter 8 Scan for Colleague**

<span id="page-29-0"></span>If you have the permission to scan for your colleague, please go to [Settings] / [Scanning] / [Scan business cards for colleagues]. Click  $\overline{+}$  to open the user list then tick on the user who you want to scan for.

![](_page_29_Picture_74.jpeg)

After setting up, you will see the the new category with the user name that you selected on the left side as the diagram below. For example, if you wish to scan for colleague Alex, the category [To Alex] will appear into the category section after setting up.

![](_page_29_Picture_5.jpeg)

Select [To Alex] and start to scan cards that Alex needs. After scanning all the cards , please right click on [To Alex] category and choose [Send to colleague] to finish.

![](_page_29_Picture_75.jpeg)

The scanned contacts will disappear after sending to Alex. Now, Alex will receive the notification, and after Alex syncs with the [Worldcard Team] server, those contacts will be downloaded to his [My Contacts] automatically, and Alex will find them under [From (your name)] category.

![](_page_30_Picture_0.jpeg)

![](_page_30_Picture_1.jpeg)

To cancel the [Scanning for colleague] function. You need to go back to the Settings and click  $\boxed{-}$  to remove the person from the list. And [To Alex] will disappear from the category list. But the contacts that already sent to Alex won't have any change.

## **Chapter 9 Sync / Import / Export**

<span id="page-31-0"></span>Users can use Import / Export / Sync to share contacts data via other software. For example, if you want to use the contacts in System Contact, you just need to export the contacts from WorldCard Team to System Contact. If you want to edit the contacts on System Contact, just simply sync again after editing to update the latest information on both ends.

### **9.1 Related Settings**

Before doing Import / Export / Sync, you will need to enter account / password of certain application first. Please click setting  $\bullet$  on the toolbar to set up.

- $\odot$  Synchronization
- **Auto Sync:** Everytime you launch WorldCard Team software, it will sync with WorldCard Tem server automatically. If you tick this option, the system will check every 5 minutes and auto sync between device and server.
- **Re-download:** When you find the the contacts data or the number of contacts on the computer does not match with the WorldCard Team server, click the [Re-download] button. The software will delete all the data on the computer, and then download them all again from WorldCard Team server. This action will take some time, please wait patiently.
- **⊙** Import
- **Keep original category:** Tick [Keep original category] when importing wcxf file, then all category information will be kept.
- $\odot$  Export
- **Divide Address Field:** You can divide the address into five fields (country / province / street, etc.) when exporting to Excel or CSV file format.
- $\odot$  Sync / Export with CRM

<span id="page-32-0"></span>**Settings:** If the administrator enable the feature to connect Salesforece, please enter your login information here. You can manually export contacts to Salesforce, or have WorldCard Team synced with it automatically. WorldCard Team will sync with Salesforce every 10 minutes if the sync function is on.

**Note: WorldCard Team can only support Salesforce Enterprise / Unlimited accounts.**

### **9.2 Synchronization**

WorldCard Team will update the latest information to the WorldCard Team server or other application by sync function. Also, the system will download the latest information to the device via sync function.

Everytime you launch WorldCard Team software, it will sync with WorldCard Tem server automatically. If you turn on the auto sync, the system will check every 5 minutes and auto sync between device and server.

After downloading, please go back to [My Contact] page to sync with [WorldCard Team] server to retrieve the information. For the same reason, after you edit the information, please sync with server again to upload the information to the server. then the new information will be updated in both [Shared Contacts] and [My Contacts].

If you want to sync manually, please click [Contacts] / [Sync] or click  $\bigcap$  on the toolbar to start, and you will see the progress below.

### **9.3 Import**

WorldCard Team provides many sources for you to import contacts to use, please click [Contacts] / [Import], or click  $\bullet$  on the toolbar, and choose the source:

#### ⊙ System Contact

Select [System Contact] and click [Next]. You will be asked to provide authority for WorldCard Team to access. Please go to [System Preferences] / [Security & Privacy] / [Privacy], Click [Contact] and check the [WorldCard Team] on the right hand side, then

 $\bullet \bullet \circ \overline{\langle \rangle}$  $Q$  Search Security & Privacy **General FileVault Firewall Privacy Location Services** Allow the apps below to access your contacts. Contacts M WorldCard Mac Calendars WorldCardTeam Reminders

you will be able to import the data

You can see the information at [All Contacts], original category or [Other Contacts] after importing.

#### 8 WorldCard Data Exchange File(\*.wcxf)

Wcxf format is compatible with all Worldcard products, it is the best choice to transfer contact data on different operation systems.

Select [\*.wcxf], click next to choose the local source then start to import; If you'd like to import form cloud storage like Dropbox or Google Drive, please click the [Login] button to log in first. You can see the information at [All Contacts], original category or [Other Contacts] after importing.

#### **Tips: Tick [Keep original category] when importing wcxf file, then all category information will be kept.**

8 Image File (\*.jpeg)

Choose [Image File (.jpeg)] and click next. Choose the file to import and select language to recognize. You can see the information at [All Contacts], original category or [Other Contacts] after imprting.

 $\odot$  vCard file (\*.vcf)

Choose [vCard file (.vcf)] and click next. Choose the file to import. ; If you'd like to import form cloud storage like Dropbox or Google Drive, please click the [Login] button to log in first. You can see the information at [All Contacts], original category or [Other Contacts] after imprting.

![](_page_34_Picture_0.jpeg)

#### $\odot$  CSV File (\*.csv)

Choose [CSV file (.csv)] and click next. Choose the file to import. ; If you'd like to import form cloud storage like Dropbox or Google Drive, please click the [Login] button to log in first.

Then you need to match all the fields of the CSV file you want to import to the WorldCard Team fields; the left field names are the WorldCard Team (WorldCard Series) format fields, and the right fields are the CSV file you want to import You have to adjust the field name of the WorldCard Team to the right of the CSV file on the right in order to import the data correctly.

If your CSV file is from WorldCard series products or Outlook, you can click the drop-down menu at the top left and choose the WorldCard or Outlook option to quickly match the common used fields.

If there is any field you don't need to import, just click  $\hat{\bullet}$  in the middle of the window, and select [Ignore] option, then the data of that field will be ignored when importing. You can see the information at [All Contacts], original category or [Other Contacts] after imprting.

![](_page_34_Picture_70.jpeg)

- <span id="page-35-0"></span>**Tips: After you fill all the information, you can click [Save As] button in the Template section to save as template for future use.**
- **Caution: If the first row is contact information but not field titles, please tick [Import the first row].**

### **9.4 Export**

For different information range, you can select specified contacts or all contacts to export. Also, you can export as different format. Choose [All card information], then all contacts will be exported; Select [All cards in the preview area], only the card in that page view will be exported; Select [Selected cards], only the card has been selected will be exported.

Go to  $[{\rm Contacts}] / [{\rm Export}]$  or click on the toolbar then select the target to export:

8 Microsoft Outlook / Lotus Notes

Choose [Microsoft Outlook] and select the data range and file path to save, then click [OK] to start exporting, then you will see the exported data in [Microsoft Outlook].

#### $\odot$  Salesforce

Choose [Salesforce] and select data range that you want to export, then you need to login and set the path for export, and click [OK] to start exporting. After exporting, you will see all information in [Salesforce].

**Caution: [WorldCard Team] only supports Salesforce Enterprise / Unlimited account.**

8 Image File(\*.jpeg) / Microsoft Excel(\*.xlsx) / Text file(\*.txt) / CSV File(\*.csv)

Choose the target you need, and select the data range and file path to save, and click [OK] to start exporting, you will see the exported file in the assigned location.

8 vCard File(\*.vcf)

<span id="page-36-0"></span>Choose [vCard File (.vcf)] select the data range and file path to save, and click [OK] to start exporting, you will see the exported file in the assigned location.

**Tips:**

- **1. You can select the contacts on the contact list, and right click on them to export.**
- **2. You can choose two different formats to export: Google Contacts / Mac Contacts vCard (Unicode) and MS outlook vCard (ANSI).**

# **9.5 WorldCard Data Exchange Compatibility List**

#### **Import**

![](_page_36_Picture_122.jpeg)

#### **Export**

![](_page_36_Picture_123.jpeg)

# <span id="page-37-0"></span>**Chapter 10 Notifiction / Searching Contact**

### **10.1 Notification**

If there is any other user wants to share contact with you or there is any information has been updated. You will receive notification from the system. If you want to check the notification, click  $\Box$  on the top right corner to open the [Notification].

You will see the notifications from all the users in the [Notifictaion] page, but you won't be able to delete any notification. The limitation is 500 notifications, and the system will remove old notifications and keep the latest notifications.

If other user wants to share information with you, you will see the simple information from notification. You just need to click  $\bigoplus$ , the shared contact will be saved to [My Contacts] easily.

**Tips: You can click the tiltels of [Date] / [Share] / [About] to re-arrange the order.**

## **10.2 Searching Contact**

You can find any contact by using search function on the top right corner, the software will list all the results. Also, you can select between [My Contacts] or [Shared Contacts].

## **Chapter 11 Settings**

<span id="page-38-0"></span>You can adjust all settings by click the  $\bigcirc$  on the top right to go to set up menu at main screen.

## **11.1 Change Password / Name Display**

Click [User Name] on the top right corner to open the option list and click [Profile] then choose  $\lceil \cdot \rceil$  to change user password and account name. If you forgot your password, please go to login menu and select [Forgot password] to reset.

## **11.2 General Settings**

![](_page_38_Picture_6.jpeg)

### **11.2.1 Name Sort Order**

You can adjust how to show the contact name, you can adjust the display order by Last, First or First, Last.

### **11.2.2 Map Display**

You can choose the different map to check the address.

- <span id="page-39-0"></span>**• Auto:** System will identify the location of the contact, if the person is in China, system will switch to Baidu Map and Google Map for other countries.
- **• Google Map:** Use Google Map as default Map.
- **• Baidu Map:** Use Baidu Map as default Map

### **11.2.3 Capitalize for Surname**

Capitalize will be default setting for name sorting in Western sorting. You can adjust it at any time.

## **11.3 Scan Settings**

![](_page_39_Picture_80.jpeg)

You can define to scan single side or double side, front / back side language or Chinese character set.

Also, if you have the permission to scan for supervisor or colleague, you can select contacts to share with. Click  $\overline{+}$  to add contacts to share list and the system will auto share to those users when you add new contacts.

To cancel to share with specified user, just click on the user's name and click  $\overline{-}$ .

## <span id="page-40-0"></span>**11.4 Contacts Searching Settings**

![](_page_40_Picture_2.jpeg)

Turn on [Auto Share], you can click  $\overline{+}$  to select certain users to share with your new added contacts. Those users will receive notification when you add new contacts in the system.

If you want to cancel to share with specified user, just click on the user's name and  $click$   $-$ .

## **11.5 Sync / Import / Export Settings**

To find the settings for different software, please refer to Chapter 9.1 for more information.

![](_page_40_Picture_7.jpeg)

# **WorldCard Team v1.2 Mac User Manual**

Manufacturer: PenPower Technology Ltd.

Release: November, 2017